## EMPLOYEE SERVICE PORTAL

(Please have a check stub or direct deposit stub available before beginning.)

To begin using the Employee Service Portal, it is important that you choose *Google Chrome* in order to go to the following site:<https://esp.iberia.k12.la.us/esp>

(You can right click on the link > choose Copy Hyperlink or Copy Link Address > Open Google Chrome – right click in the address bar and choose Paste and Go.)

You will see the following screen:

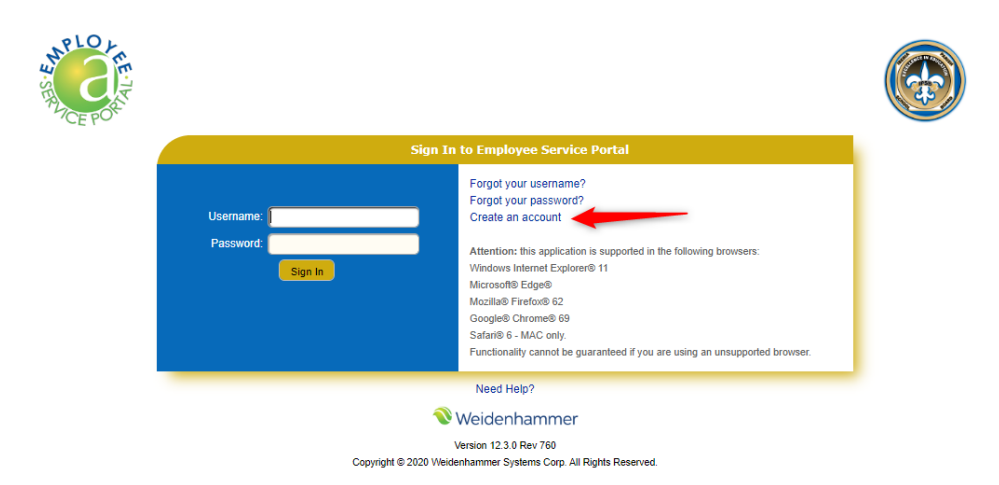

Click "Create an account"

On the new screen that appears please enter:

- 1. Employee No **EXACTLY AS IT APPEARS ON YOUR CHECK OR DIRECT DEPOSIT STUB**
- 2. First Name **EXACTLY AS IT APPEARS ON YOUR CHECK OR DIRECT DEPOSIT STUB**
- 3. Last Name **EXACTLY AS IT APPEARS ON YOUR CHECK OR DIRECT DEPOSIT STUB**
- 4. Last 4 of your Social Security No
- 5. Birth Date you can use the calendar icon to choose your date of birth or you can simply enter the numbers (i.e. 01012001)
- 6. Zip Code **EXACTLY AS IT APPEARS ON YOUR CHECK OR DIRECT DEPOSIT STUB**
- 7. User Name must be a minimum of 6 characters and is not case sensitive
- 8. New Password must be a minimum of 8 characters with at least one uppercase letter, one lowercase letter, one number and one special character and **IS case sensitive** (your e-mail password may meet this criteria)
- 9. Confirm Password reenter your password from step 8
- 10. E-mail Use your school board e-mail address. (If you don't have a school board e-mail address, you may use a personal address. However, in the unlikely event that you do not receive an activation e-mail, contact the Data Processing Department at (337)365-2341 so that we can activate it manually.)
- 11. Personal Question 1 type in your choice of a personal question (i.e. Mother's maiden name?)
- 12. Personal Answer 1 the answer to the above question
- 13. Personal Question 2 type in your choice of a second personal question (i.e. Oldest child's first name?)
- 14. Personal Answer 2 the answer to the above question
- 15. Personal Question 3 type in your choice of a third personal question (i.e. City you were born in?)
- 16. Personal Answer 3 the answer to the above question
- 17. Click Submit

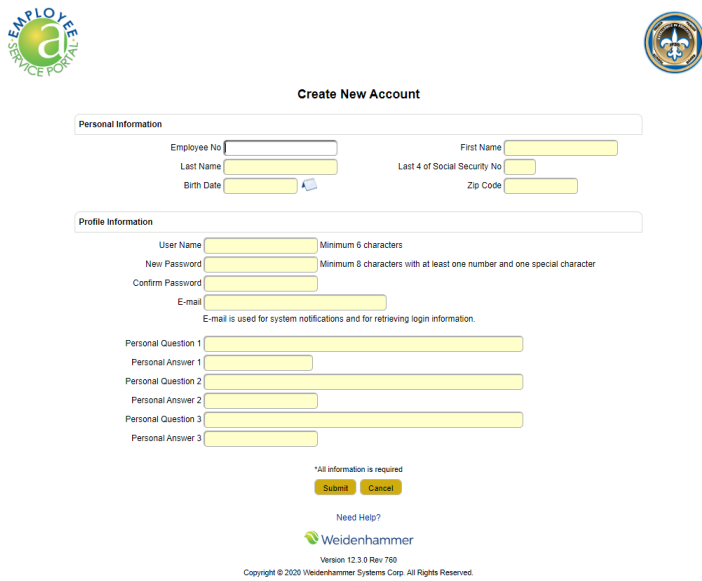

Normally within an hour you will receive an e-mail with the subject: **Employee Service Portal Account Information** Within the e-mail will be a link to use to activate your account. (You can right click on the link > choose Copy Hyperlink or Copy Link Address > Open Google Chrome – right click in the address bar and choose Paste and Go.)

## **PLEASE ACTIVATE WITHIN 48 HOURS OR THE LINK WILL EXPIRE AND YOU WILL HAVE TO RESTART THE PROCESS**

You will receive a message that Your Account Was Successfully Created – Click Go to the Login Page On the Login Screen enter your username and password you created earlier – click Sign In

You are now in the Employee Service Portal

At this time you may want to bookmark the site for ease of access in the future

A few things you can now do:

- 1. You can immediately see your Hire Date, Position and Site Information
- 2. From the left hand side of the screen you can click to view your Benefits and Deductions, Certificates, Education, Leave Information and Payroll Information
- 3. Within the Leave Information you can see dates missed as well as the type of absence it was
	- $\triangleright$  Click the leave type in the top box to get a list of dates for that type of absence
	- $\triangleright$  Click on a highlighted date within the calendar below to get more information about that absence
	- $\triangleright$  Change the year to see past years by clicking the down arrow next to Year and choosing the year you are interested in
- 4. Within the Payroll Information you can see your check/direct deposit information as well as your W-2s
	- $\triangleright$  Click on a highlighted date within the calendar to get view your check/direct deposit information for that date
	- $\triangleright$  Change the year to see past years by clicking the down arrow next to Year and choosing the year you are interested in
	- $\triangleright$  Click Salary Compensation in the upper right hand corner to view your salary information
	- Click W-2s in the upper right hand corner to view your W-2s > once the list appears click on the Year you are interested in

If at any time you need help with the site you can click *Need Help?* in the upper right hand corner of the screen.

For additional assistance with the site itself, please contact: Chasity Menard (337)365-2341 ext. 4115 [chmenard](mailto:gmigues@iberia.k12.la.us)@iberiaschools.org

or

Sharon Broussard (337)365-2341 ext. 4114 [scbroussard](mailto:stderouen@iberia.k12.la.us)@iberiaschools.org

For assistance with the information on the site, please contact the Administrative Office at (337)365-2341 and ask to speak to someone in the Payroll Department.